## **Evaluates: MAX34427 MAX34427 Shield Evaluation Kit**

### **General Description**

The MAX34427 Shield evaluation kit (EV kit) is a fully assembled and tested PCB to evaluate the MAX34427, a SMBus two-channel, high dynamic range current, voltage, and power accumulator. The Shield operates from a single supply (either from USB or external power supply). This device is accessed through an I2C serial interface provided by a MAX32625PICO board connected to a PC by a USB port.

The MAX34427 Shield EV kit provides the hardware and software graphical user interface (GUI) necessary to evaluate the MAX34427. The kit includes an installed MAX34427. It connects to the PC through a MAX32625 PICO board and a micro-USB cable.

## **Features**

- Easy Evaluation of the MAX34427
- +2.7V to +3.6V Single-Supply Operation
- Proven PCB Layout
- Fully Assembled and Tested
- USB-12C/SMBus™ Interface
- Windows® 7, 8, and 10 Compatible Software

## **EV Kit Contents**

- Assembled circuit board, including the MAX34427
- Assembled MAX32625PICO I2C circuit board
- Micro-USB cable

### **MAX34427 EV Kit Files**

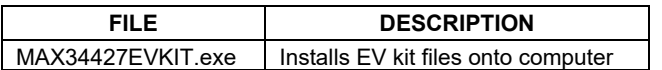

*[Ordering Information](#page-4-0) appears at end of data sheet.*

## **Quick Start**

### **Required Equipment**

- One high-current DC power supply capable of supplying +3V to +15V up to at least 3A
- One digital multimeter for measuring the voltage
- PC, laptop, or tablet with Microsoft Windows XP, Windows 7, 8, or 10 compatible software
- Micro-USB cable (included in the EV kit box)
- Variable power resistor for measuring the power
- MAX34427 EV kit

**Note:** In the following sections, software-related items are identified by bolding. Text in **bold** refers to items directly from the EV kit software. Text in **bold and underlined** refers to items from the Windows operating system.

### **Procedure**

The EV kit is fully assembled and tested. Follow these steps to verify board operation.

- 1. Place the MAX34427 EV kit on a nonconductive surface to ensure that nothing on the PCB gets shorted to the workspace.
- 2. Set the jumpers to their default positions as shown in *[Table 1](#page-2-0)*.
- 3. Connect the MAX32625PICO I2C circuit board to the EV kit at its location (*[Figure 1](#page-1-0)*).
- 4. Connect the micro-USB cable between the MAX32625PICO board and PC/laptop.
- 5. Visit *[www.maximintegrated.com](https://www.maximintegrated.com/)* to download the latest version of the MAX34427 Shield EV kit software, and run the control software.
- 6. Open the MAX34427 Shield EV kit software; this displays the MAX34427 Shield EV kit GUI.
- 7. When the GUI appears, the text at the bottom-right corner of the window should display **EV Kit Connected** and the text at the bottom-left corner of the window should display **Connected Mode**.
- 8. On the **Control/ Registers** page under **Sense Resistors,** ensure that the RSENSE (mΩ) shows 10.00.
- 9. With the output set to +3.8V and disabled, connect the positive terminal of the power supply to the IN1A<sup>+</sup> U2 test pin of the EV kit and connect the ground terminal to the GND header.

*319-100926; Rev 0; 6/22* 

## **EV Kit Photo**

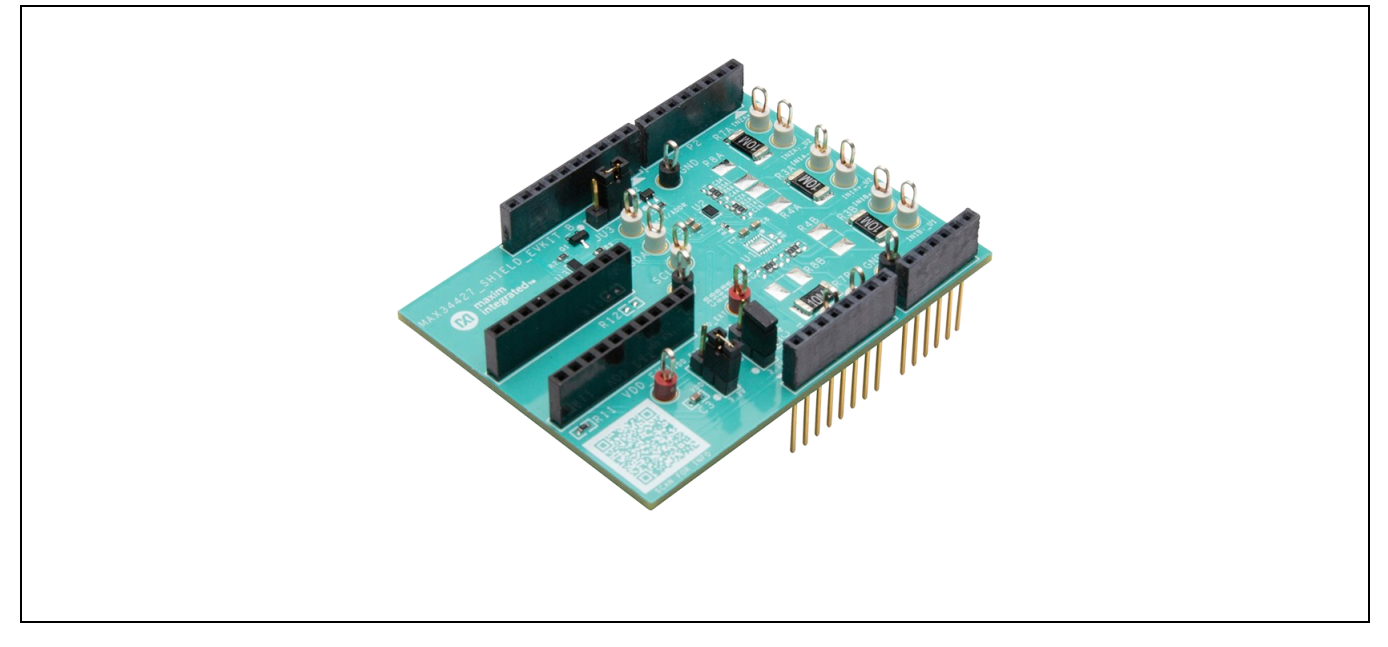

- 10.Tune the variable Power Resistor to 38Ω and then connect it between the IN1A-\_U2 test pin of the EV kit and GND connector of the EV kit.
- 11.Under **Read Options** on **Monitor/Graph** page of the GUI, set the **Polling Rate** to 2.5 seconds.
- 12.Turn on the power supply. Click **Auto Poll** and verify the voltage and average power.
- 13.Repeat steps 9 to 12 for IN2. Note: Both channels could be tested simultaneously by connecting two +3.8V DC supplies to the IN1A+\_U2, IN2A+\_U2 and connecting two power resistors to IN1A<sup>-\_</sup>U2, IN2A<sup>-\_</sup>U2. If using one DC power source for both channels, ensure that the DC power supply is capable of supplying the total current.
- 14.On the **Modes** window of the GUI, enable the **Slow Enable** slider for slow mode verification.
- 15.On the **Modes** window of the GUI, enable the **Park Enable** slider for park mode on either of the two channel's measurements.

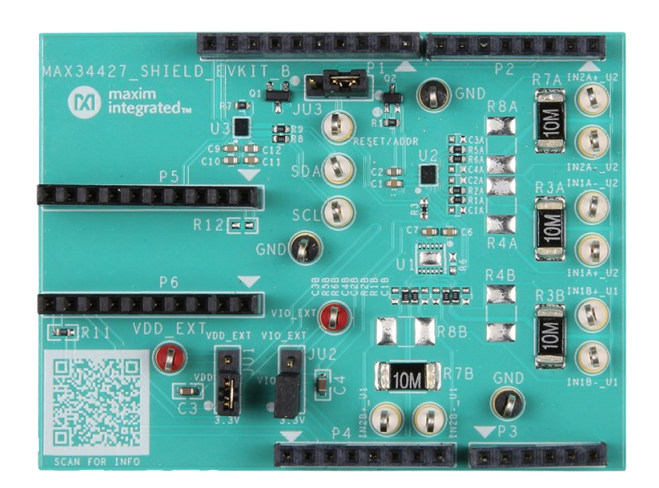

<span id="page-1-0"></span>*Figure 1. MAX34427Shield EV Kit Board Connections*

## **MAX34427 Shield Evaluation Kit**

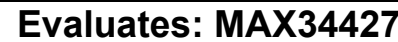

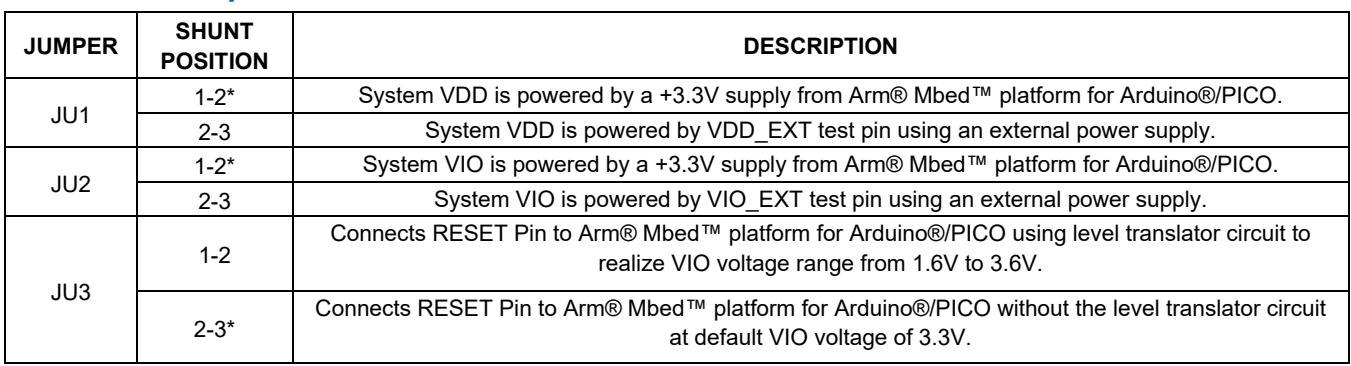

## <span id="page-2-0"></span>**Table 1. Jumper Connection Guide**

*\*Default options*

## **Detailed Description**

The MAX34427 automatically sequences through the channels to collect samples from the common-mode voltage and the current-sense amplifiers. The 16-bit current value and the 14-bit voltage value are then multiplied to create a 30-bit power/current value that is then written to the power accumulator. The MAX34427 contains a 56-bit power accumulator for each channel. This accumulator is updated 1024 times per second. When the host is ready to pull the latest accumulation data, it first sends the UPDATE command that causes the MAX34427 to load the latest accumulation data and accumulation count into the internal MAX34427 registers so the host can read them at any time. This type of operation allows the host to control the accumulation period. The only constraint is that the host should access the data before the accumulators can overflow. If the accumulators overflow, they do not roll over.

The MAX34427 contains a 14-bit ADC for voltage and a 13-bit ADC for current. During each sample time, a 14-bit voltage sample and a 16-bit current sample are resolved. To create a 16-bit current value from the 13-bit ADC, the device takes two current samples: one with the current sense amplifier in a high-gain mode and another with the amplifier in a low-gain mode. The high gain setting is eight times the low-gain setting. Based on the two current-sense ADC results, the device determines which result provides the best accuracy and fills the 16-bit current sample accordingly.

## **Detailed Description of Software**

### **Software Startup**

If the MAX34427 Shield EV kit is connected when the software is opened, the software first detects this hardware to communicate with the MAX34427 Shield EV kit. Next, the software searches for all slave addresses on the I2C bus and connects to the first slave address that is valid. Then, the GUI displays **EV Kit Connected** at the bottom-right corner of the window and **Connected Mode** at the bottom-left of the window. If the EV kit is not connected on software startup, the GUI populates with default GUI configuration and displays **EV Kit not detected** at the bottom-right corner and **Demo Mode** at the bottom-left corner of the window. Once the EV kit is connected, the GUI searches for slave addresses.

### **Menu Items**

The **Device** menu item allows the user to connect to a desired device. **Find Slave Addresses** searches for all slave addresses connected to the I2C bus. To select a device, click **Select Slave Address** and all the slave addresses found are shown and are selectable. The GUI detects the slave address and automatically checks the first slave address it finds; since the EV kit has only one device, user doesn't have to worry about the selection. The File menu is used to save measured data while Help menu can link users to *[www.maximintegrated.com](https://www.maximintegrated.com/)*.

### **Status Log**

The status log below the tabs displays all the actions the GUI performs. Whenever a SMBus command is read or written, the action is confirmed by the log. The log can be cleared by clicking on the **Clear Log** button.

### **Monitor/Graph Tab**

The **Monitor/Graph** tab (*[Figure 1](#page-1-0)*) displays all the accumulator values. In the **Monitor** group box table, the Polled values are the Accumulator values read from PWR\_ACC\_1 and PWR\_ACC\_2 that are converted to amps using the **RSENSE** value in the **Sense Resistors** table on **Control/Registers** tab of the GUI (*[Figure 2](#page-3-0)*). The **Instantaneous Voltage** and **Average Power** columns track the voltage and average power of the **Polled** value for each channel. The **Current** option can be selected from the **Mode** drop-down menu to see the **Average Current** column track the current of the **Polled** value for each channel. All values on the tab are read when the tab is selected or when the **Read** button is clicked. The **OC** status bits are cleared after every read. Check the **Auto Poll** checkbox to continuously read with the **Polling Rate**.

The **Data Log Controls** group box contains the graph related controls. **Graph Points** displays the number of reads that have been tracked in the data log. To reset the **Poll Count**, click on the **Data Log Reset** button. The Data log reset button clears the graph log which includes the graph points recorded and the data logged for the graph thus far. The **Average Power/Voltage/Current** button selects the average power or voltage or current to be graphed.

### **Control/Registers Tab**

The Control/Registers tab (*[Figure](#page-3-0) 2*) displays all the SMBus commands and their current values. In the Control group box table, the **RSENSE (mΩ)** column is the value of the resistor (R3X–R4X) between IN\_P and IN\_N signals. The **Max Current (A)** column displays the maximum current threshold converted to amps using the **RSENSE** value.

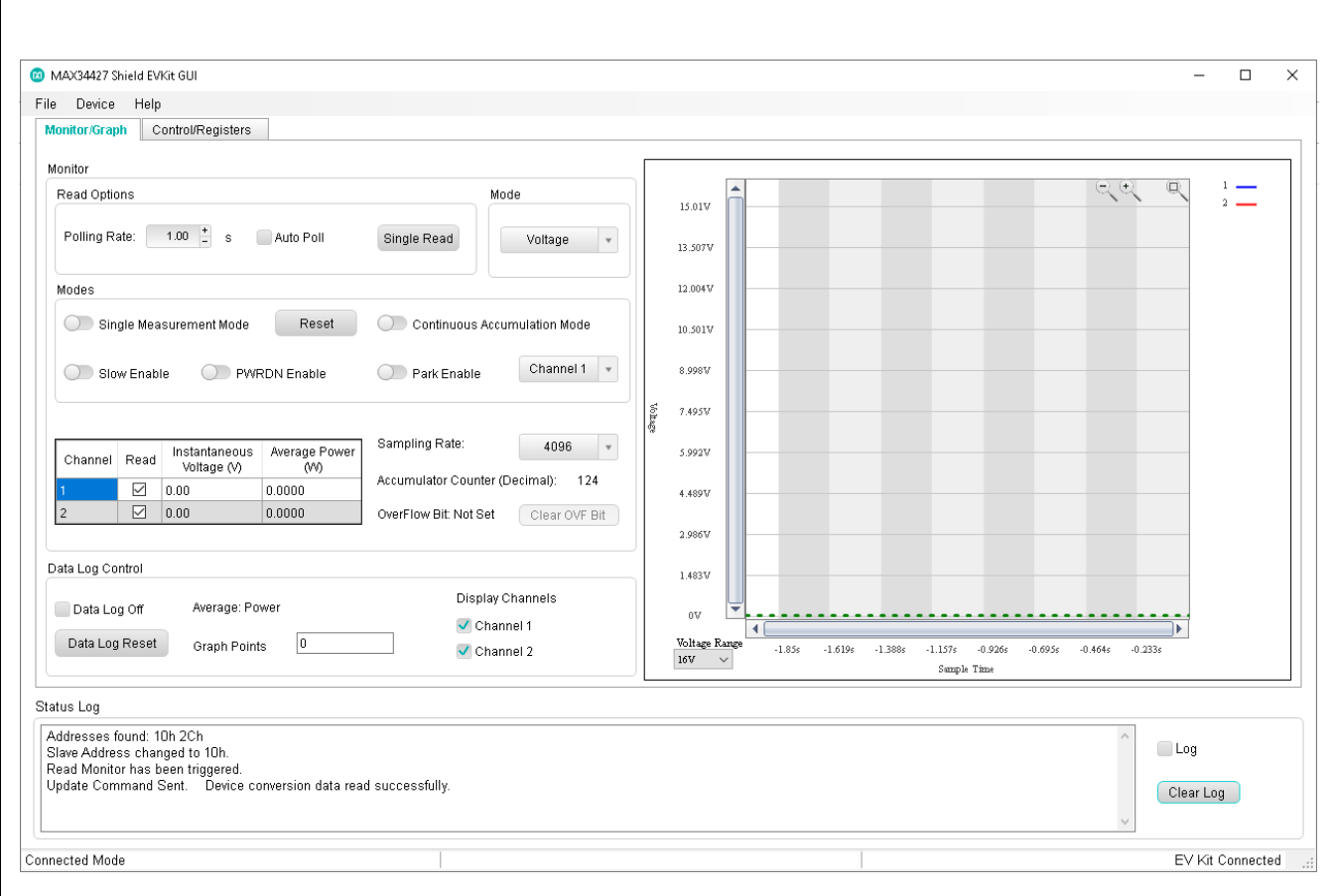

<span id="page-3-0"></span>*Figure 2. MAX34427 Shield EV Kit GUI—Monitor Graph Tab* 

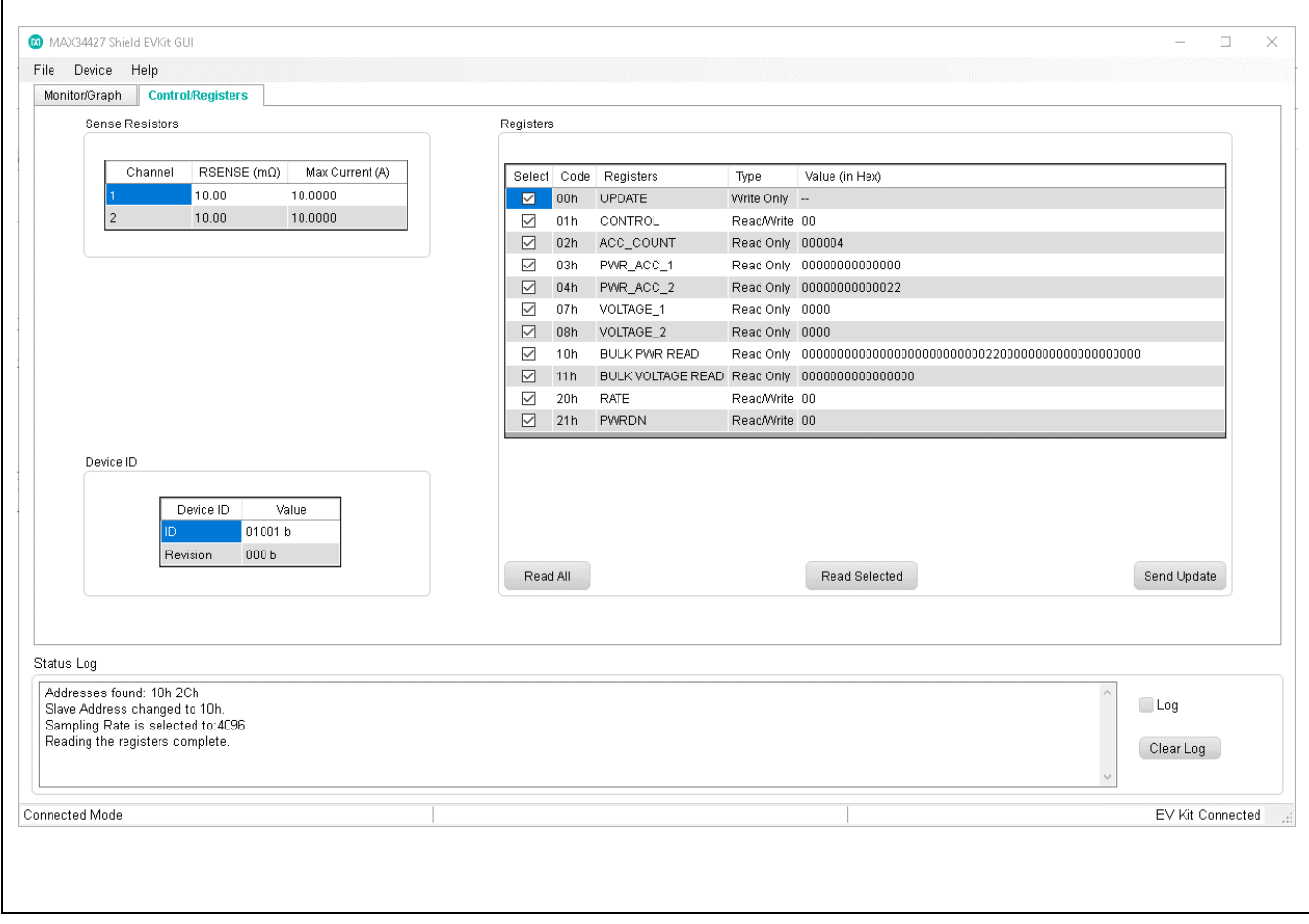

## *Figure 3. MAX34427 Shield EV Kit GUI—Control/Registers Tab*

## <span id="page-4-0"></span>**Ordering Information**

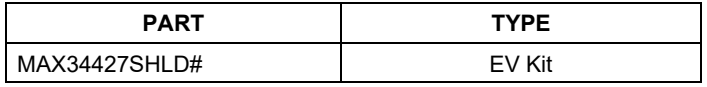

*#Denotes RoHS-compliant.*

## **MAX34427 EV Kit Bill of Materials**

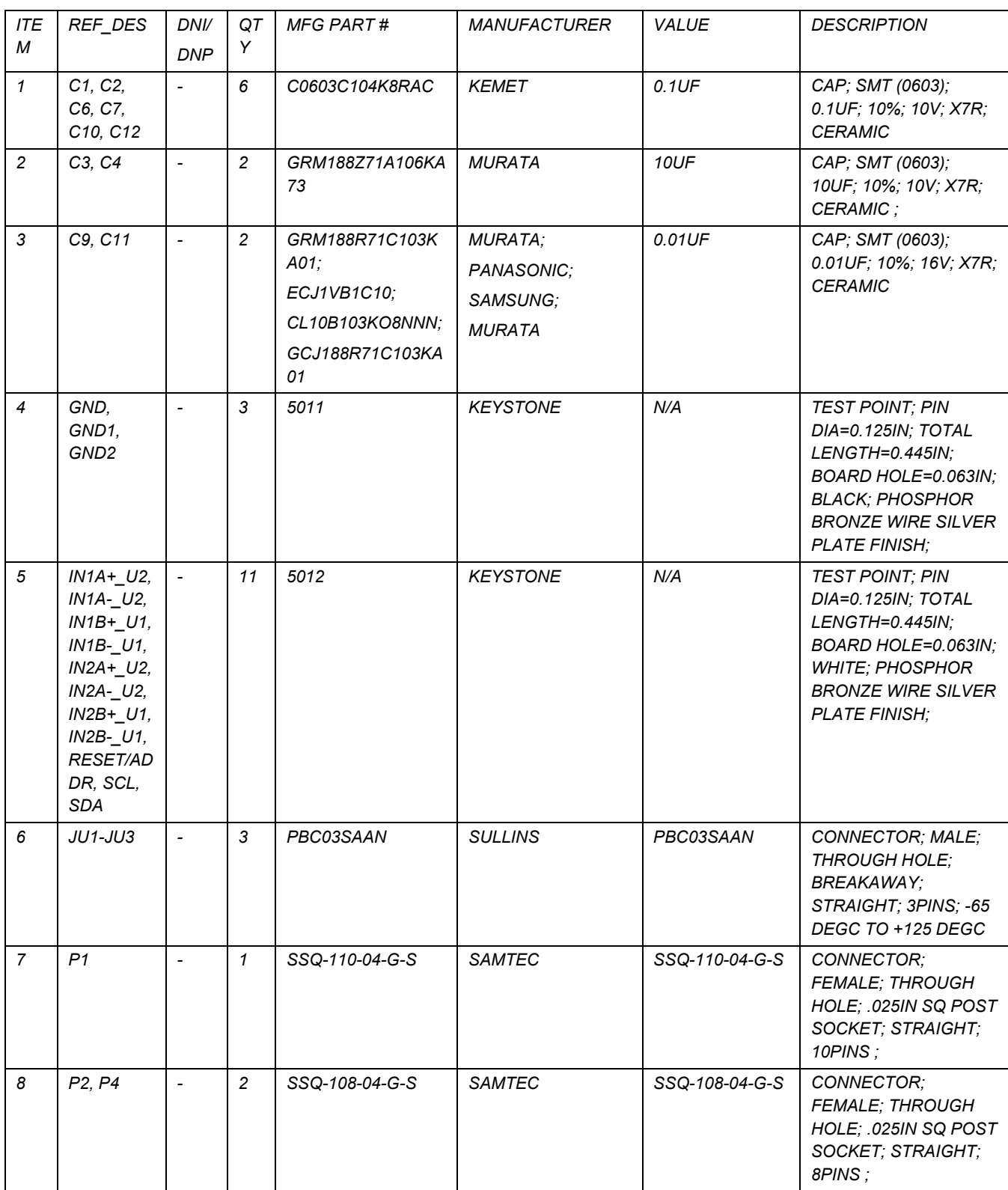

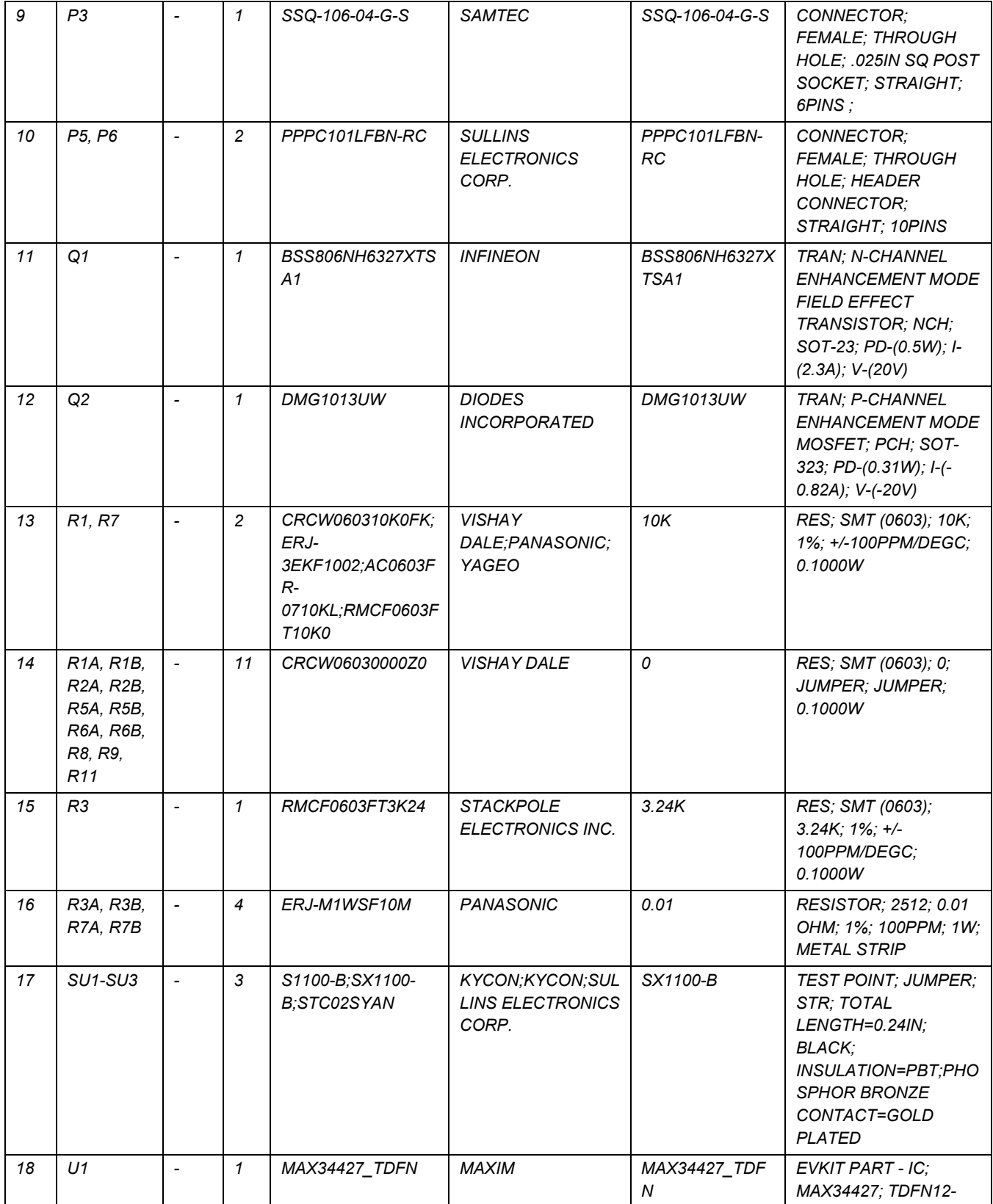

www.analog.com **Analog Devices** | 7

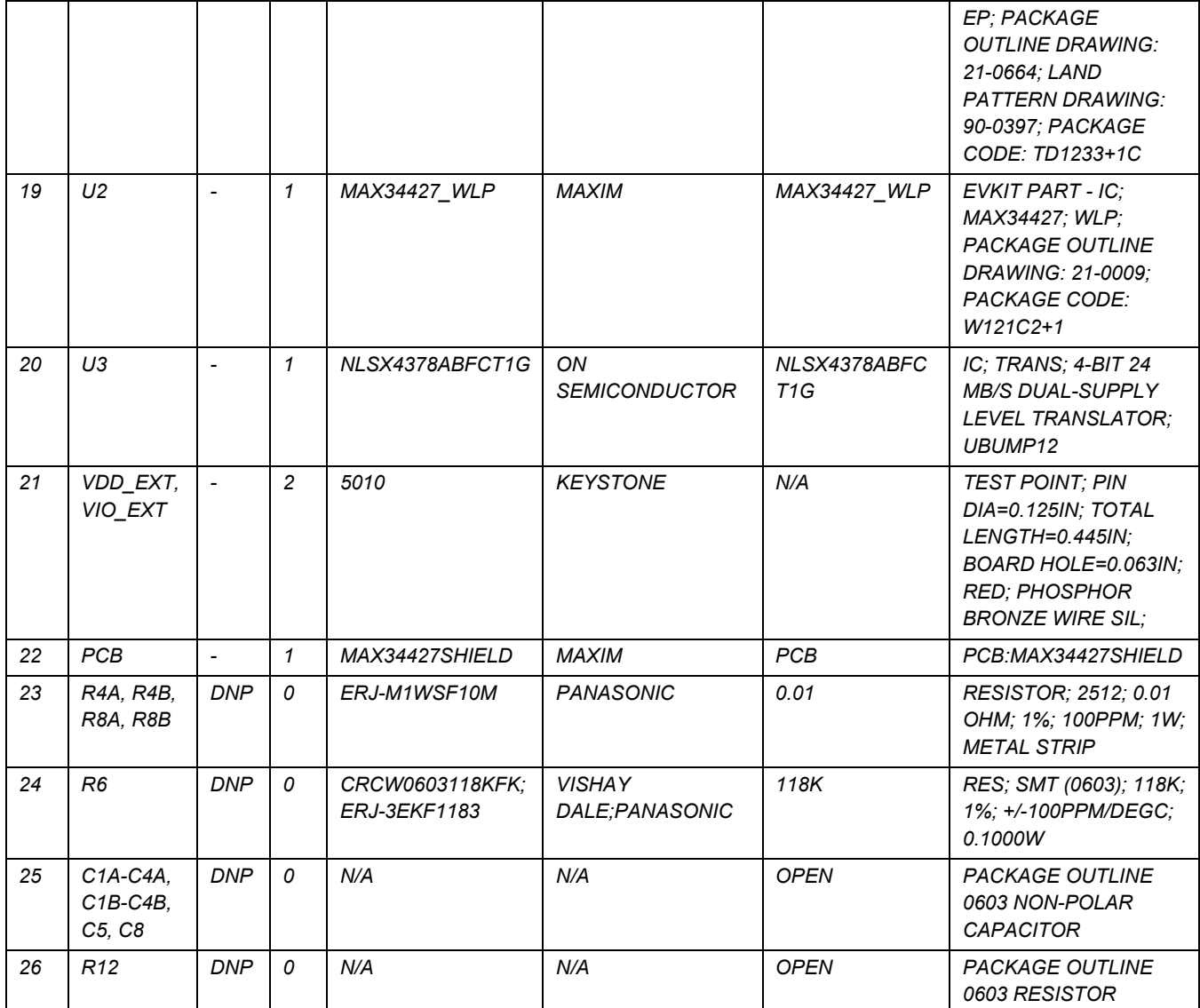

## **MAX34427 EV Kit Schematic**

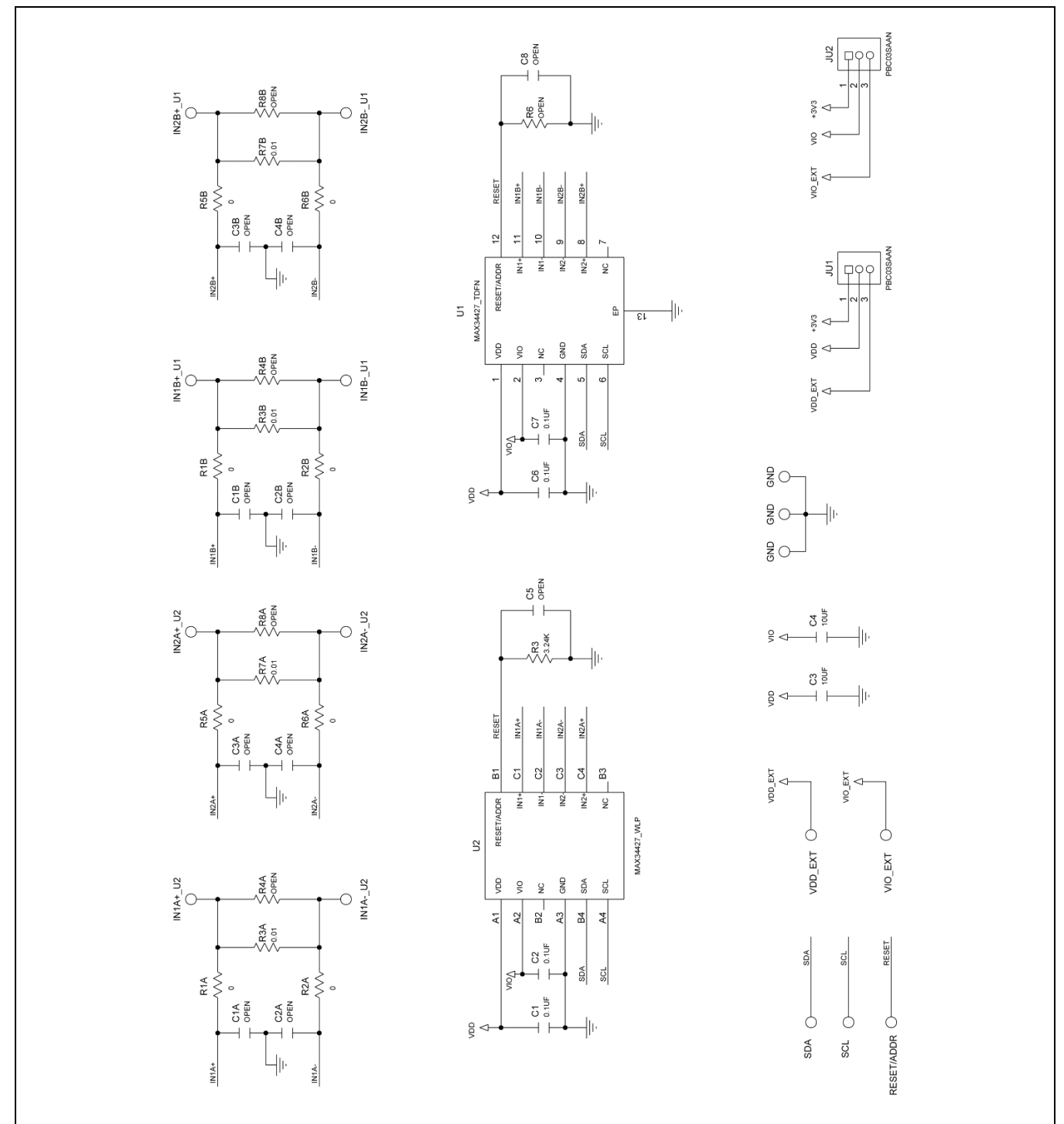

## **MAX34427 EV Kit Schematic (continued)**

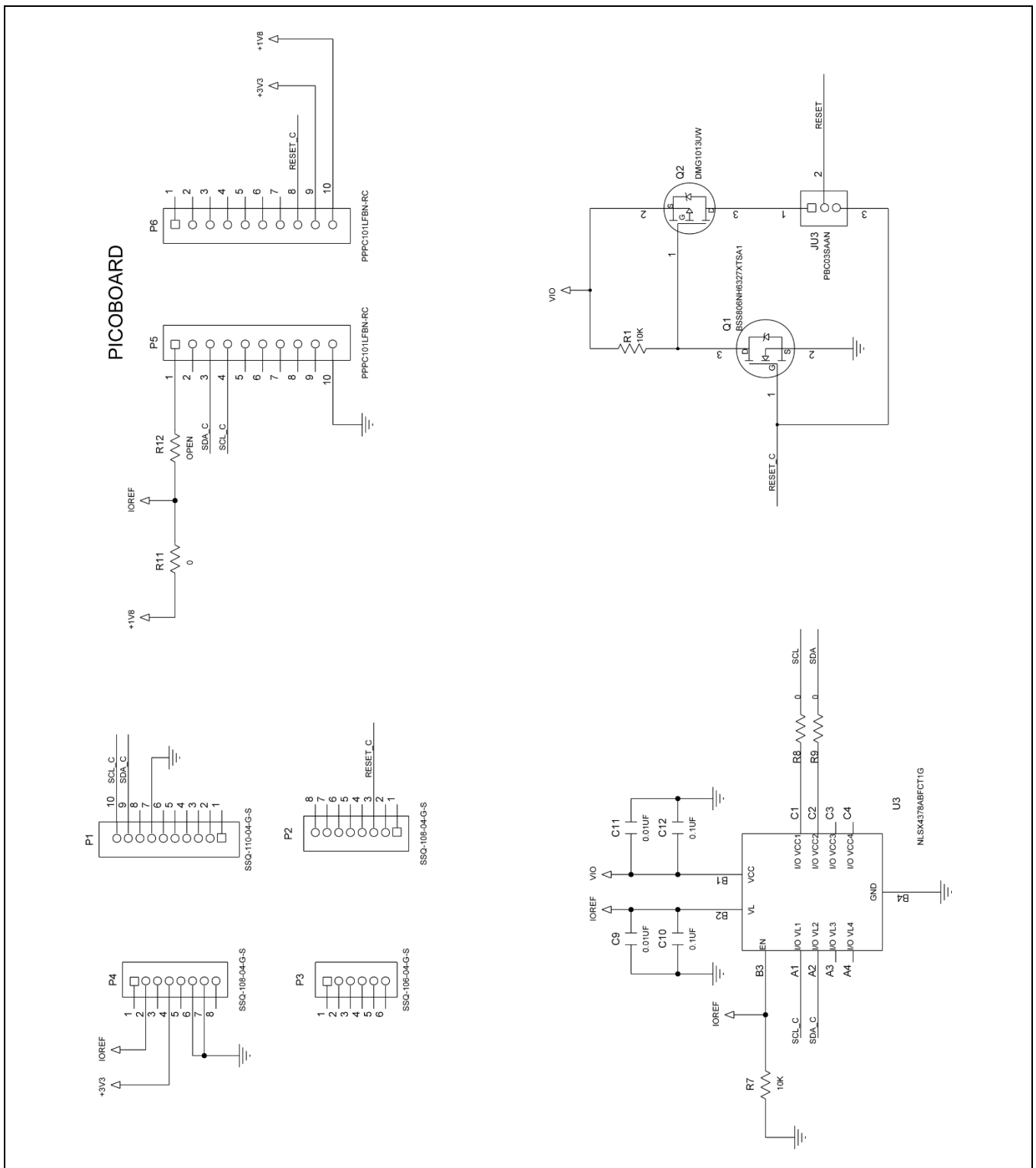

www.analog.com **Analog Devices** | 10

**MAX34427 EV Kit PCB Layout** 

#### $\fbox{0000000000} \fbox{00000000}$  $P<sub>2</sub>$ **R7A IN2A+\_U2** GND<sub>R8A</sub> M integrated...  $(\bigcirc)$  $\frac{1}{R}$  $R7$  $\overline{1}$  JU3  $\begin{array}{c}\n\begin{array}{c}\n\sqrt{1-x^2} \\
\hline\n\end{array} \\
\hline\n\end{array} \quad \begin{array}{c}\n\begin{array}{c}\n\sqrt{1-x^2} \\
\hline\n\end{array} \\
\hline\n\end{array} \\
\begin{array}{c}\n\begin{array}{c}\n\sqrt{1-x^2} \\
\hline\n\end{array} \\
\hline\n\end{array} \\
\begin{array}{c}\n\sqrt{1-x^2} \\
\hline\n\end{array} \\
\hline\n\end{array} \\
\begin{array}{c}\n\sqrt{1-x^2} \\
\hline\n\end{array} \\
\begin{array}{c}\n\sqrt{1-x^2} \\
\hline$ **College** RESET/ADDR  $\begin{array}{r} \n \begin{array}{c}\n \text{R5A} \\
 \text{R6A} \\
 \text{IC2A} \\
 \hline\n \text{R2A} \\
 \text{R1A} \\
 \text{R1A} \\
 \text{IC1A}\n \end{array} \n\end{array}$ U2  $SDA()$ INZA-\_UZ<br>R3A<sup>IN1A-\_UZ</sup>  $\frac{C2}{C1}$ P<sub>5</sub> 圓 0000000000  $\bigcirc$  $\mathbf{z}^{\mathbb{I}}_{\mathbb{I}}$ **SCLI**  $R12E \equiv$  $C7$  in the c6  $GND$  $\bigodot$  $R4A$ O  $U1$ <sub>.....</sub> ¦≌  $IN1A+U2$ R<sub>4</sub>B P<sub>6</sub>  $\overline{\phantom{0}}$ ෬෨෧෨෨෨෨<br>෬෨෧෫෧෨෨෨<br>෬෨෧෫෧෨෨෨ P6 323 R3B<sup>IN1B+\_U1</sup> 10000 a se  $\bigcirc$  $E = R11$  VDD  $EXT_{VDD\_EXT}$  VIO\_EXT R 8 B  $\begin{array}{c}\n\begin{array}{c}\n\bullet \\
\bullet \\
\bullet \\
\end{array}\n\end{array}\n\end{array}\n\begin{array}{c}\n\begin{array}{c}\n\bullet \\
\bullet \\
\end{array}\n\end{array}\n\end{array}\n\begin{array}{c}\n\begin{array}{c}\n\bullet \\
\bullet \\
\end{array}\n\end{array}\n\end{array}\n\begin{array}{c}\n\begin{array}{c}\n\bullet \\
\bullet \\
\end{array}\n\end{array}\n\begin{array}{c}\n\begin{array}{c}\n\bullet \\
\bullet \\
\end{array}\n\end{array}\n\end{array}\n\begin{array}{c}\n\begin{array}{c}\n\bullet \\
\bullet \\
\$  $\sqrt{9}$   $\sqrt{9}$  $\bigcirc$  $\begin{array}{c}\n 0 \\
 \hline\n 0 \\
 \hline\n 1 \\
 \hline\n 0 \\
 \hline\n 1 \\
 \hline\n 0 \\
 \hline\n 0 \\
 \hline\n 0 \\
 \hline\n 0 \\
 \hline\n 0 \\
 \hline\n 0 \\
 \hline\n 0 \\
 \hline\n 0 \\
 \hline\n 0 \\
 \hline\n 0 \\
 \hline\n 0 \\
 \hline\n 0 \\
 \hline\n 0 \\
 \hline\n 0 \\
 \hline\n 0 \\
 \hline\n 0 \\
 \hline\n 0 \\
 \hline\n 0 \\
 \hline\n 0 \\
 \hline\n 0 \\
 \hline\n 0 \\
 \hline\n 0 \\
 \hline\n 0 \\
 \hline\n 0 \\
 \hline\n 0 \\
 \hline\n 0$  $R^7B$ GND  $IN1B - U1$ Ę,  $\bigodot$  $P4 \stackrel{1}{\approx}$   $\bigcirc$   $\bigcirc$   $\stackrel{1}{\approx}$   $\bigcirc$   $P3$  $3.3V$  $100000000$  000000 SCAN FOR INFO  $\blacktriangleright$  $\Rightarrow$

### *MAX34427 EV Kit PCB Layout—Top Silkscreen MAX34427 EV Kit PCB Layout—Top Layer*

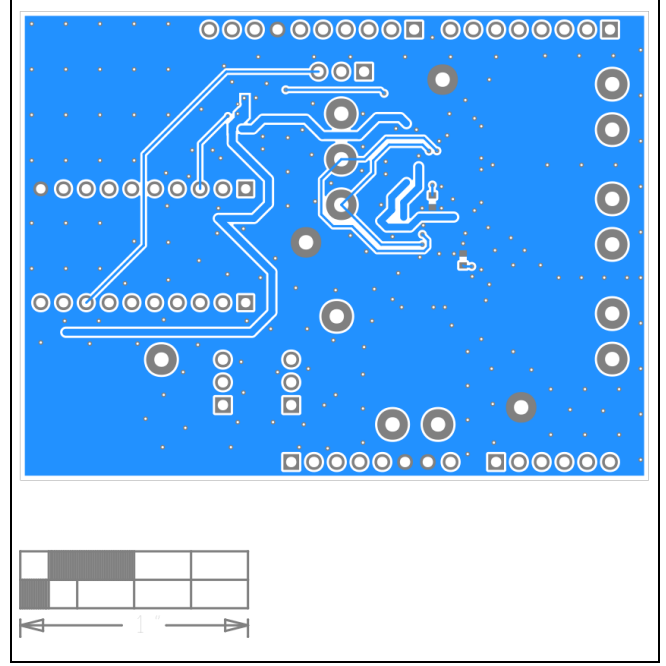

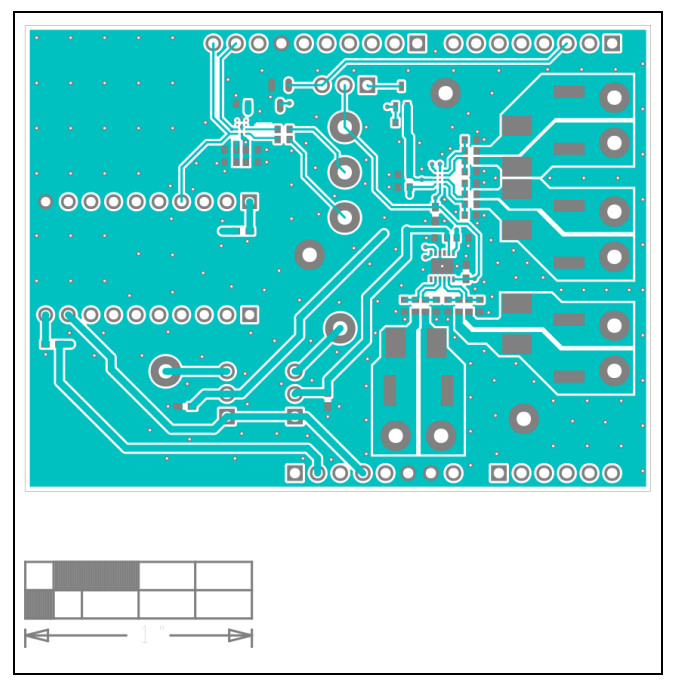

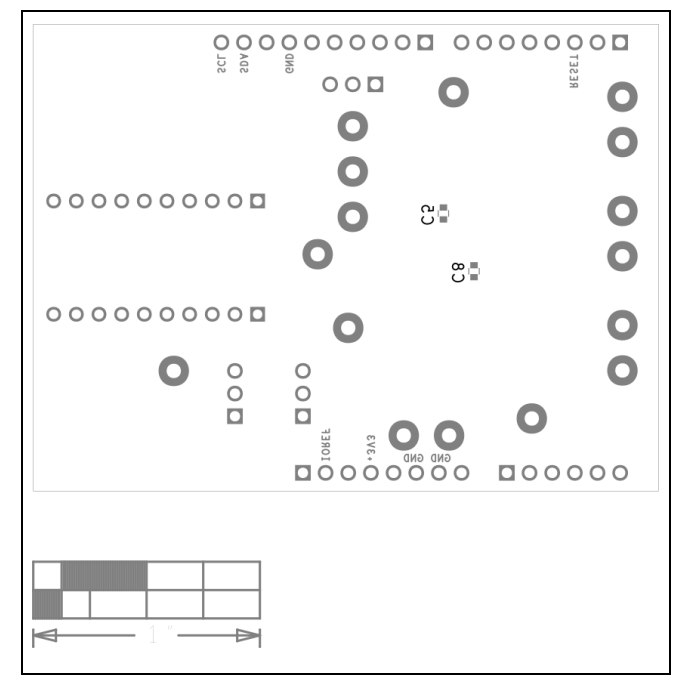

*MAX34427 EV Kit PCB Layout—Bottom Layer MAX34427 EV Kit PCB Layout—Bottom Silkscreen* 

### **Revision History**

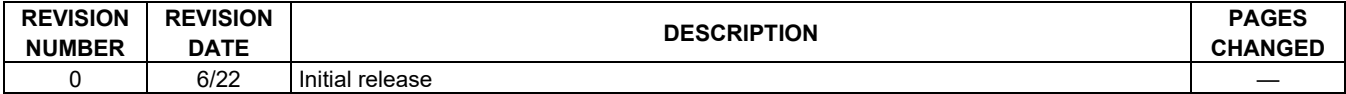

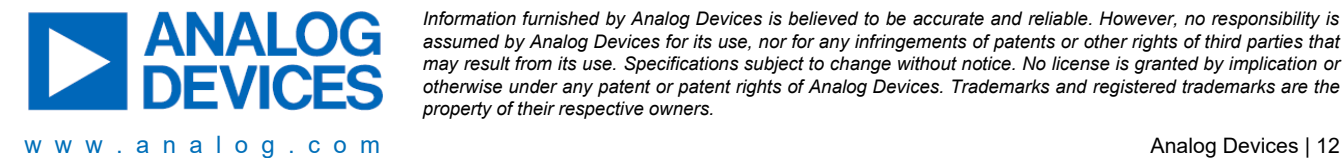

*Information furnished by Analog Devices is believed to be accurate and reliable. However, no responsibility is assumed by Analog Devices for its use, nor for any infringements of patents or other rights of third parties that may result from its use. Specifications subject to change without notice. No license is granted by implication or otherwise under any patent or patent rights of Analog Devices. Trademarks and registered trademarks are the property of their respective owners.*